# **Allow or Block Service Traffic in IPv6 on RV0xx**

## **Objective**

This document explains how to allow or block any service traffic based on the specific schedule if the request originates from a specific machine. The article explains that users can be denied on the basis of IP Addresses.The schedules can be made on the basis of any day or time. The IP addresses allowed or denied can be a specific range, or any specific IP address.

### **Applicable Devices**

- RV016
- RV082
- RV042
- RV042G

### **Steps to Allow or Block Service Traffic**

#### **Steps to Configure Services**

Step 1. Log in to the Router Configuration Utility and choose **Firewall > Access Rules**. The Access Rules page opens:

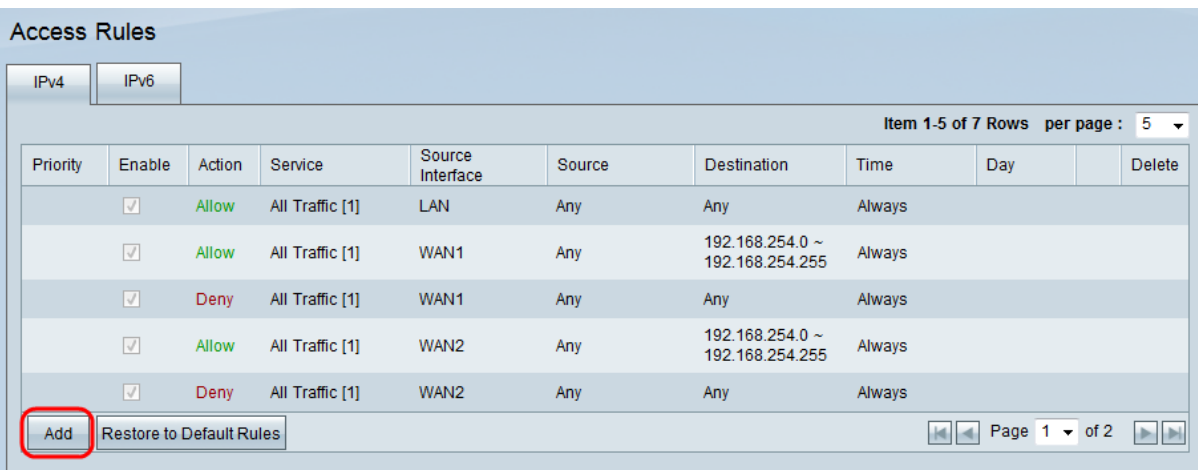

Step 2. Click **Add** to create a service traffic schedule. The Access Rules page opens:

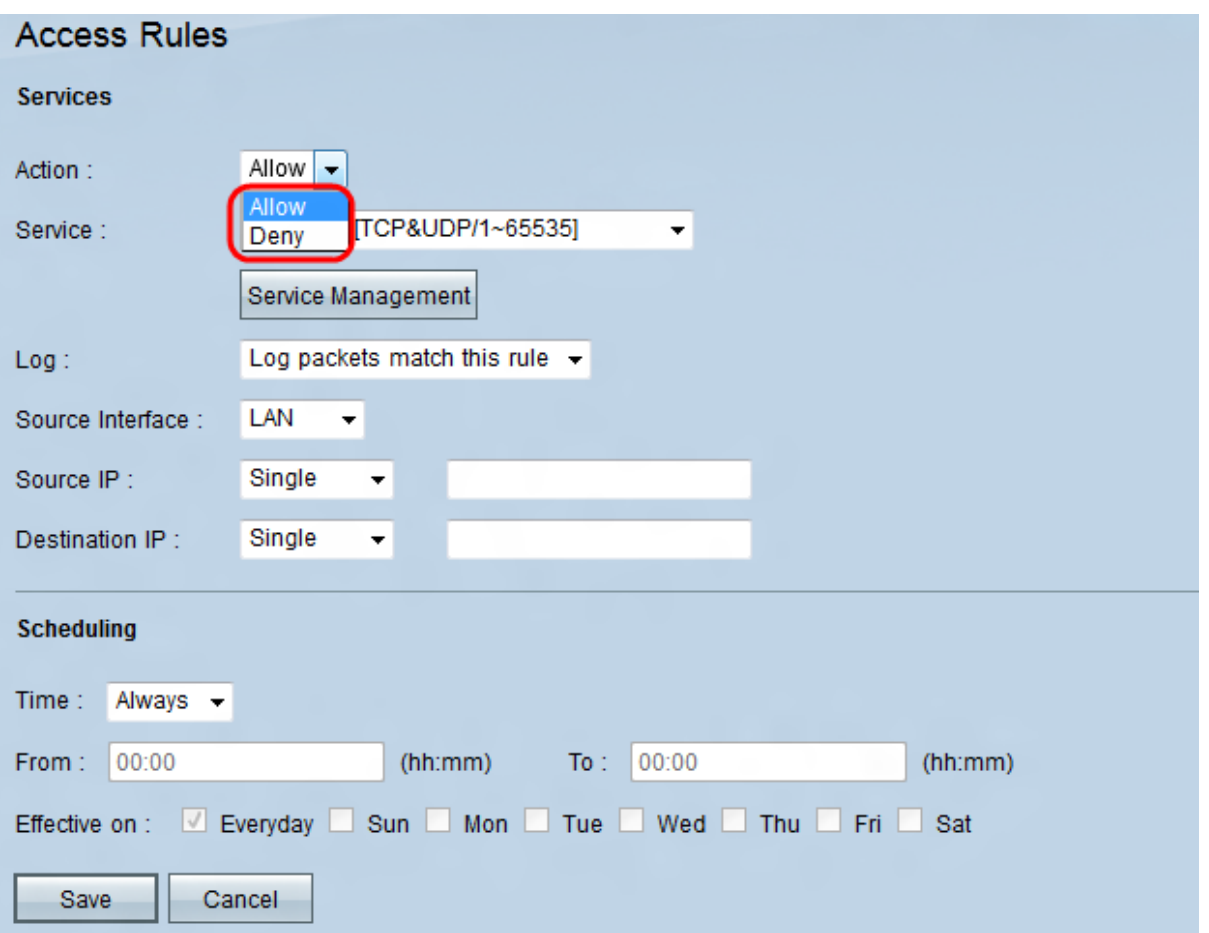

Step 3. In the Action drop-down list, choose **Allow** to allow the traffic to follow or choose **Deny** to block the traffic.

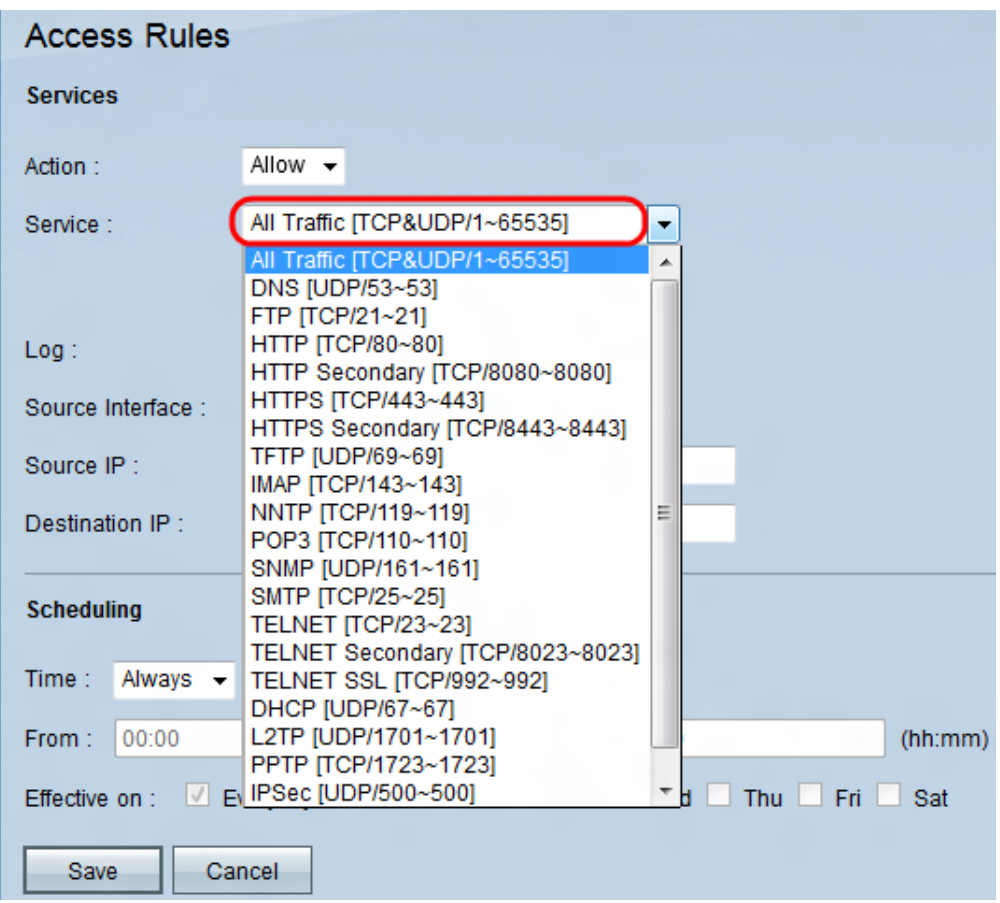

Step 4. Choose a service from the Service drop-down list.

**Note:** Click **Service Management** if a particular service is not mentioned in the Service drop-down list.

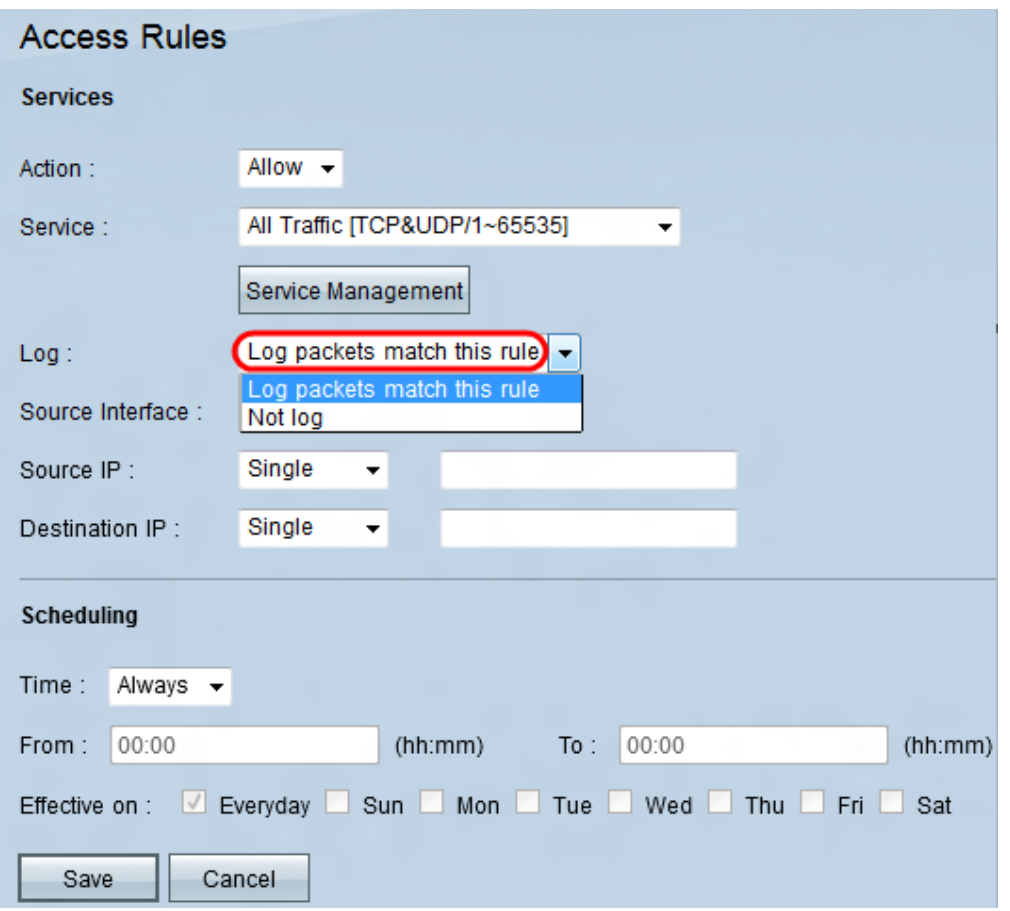

Step 5. Choose an option from the Log drop-down list.

- Log packets match this rule to log the incoming packets that match the access rule.
- Not Log Not to log incoming packets that match the access rule.

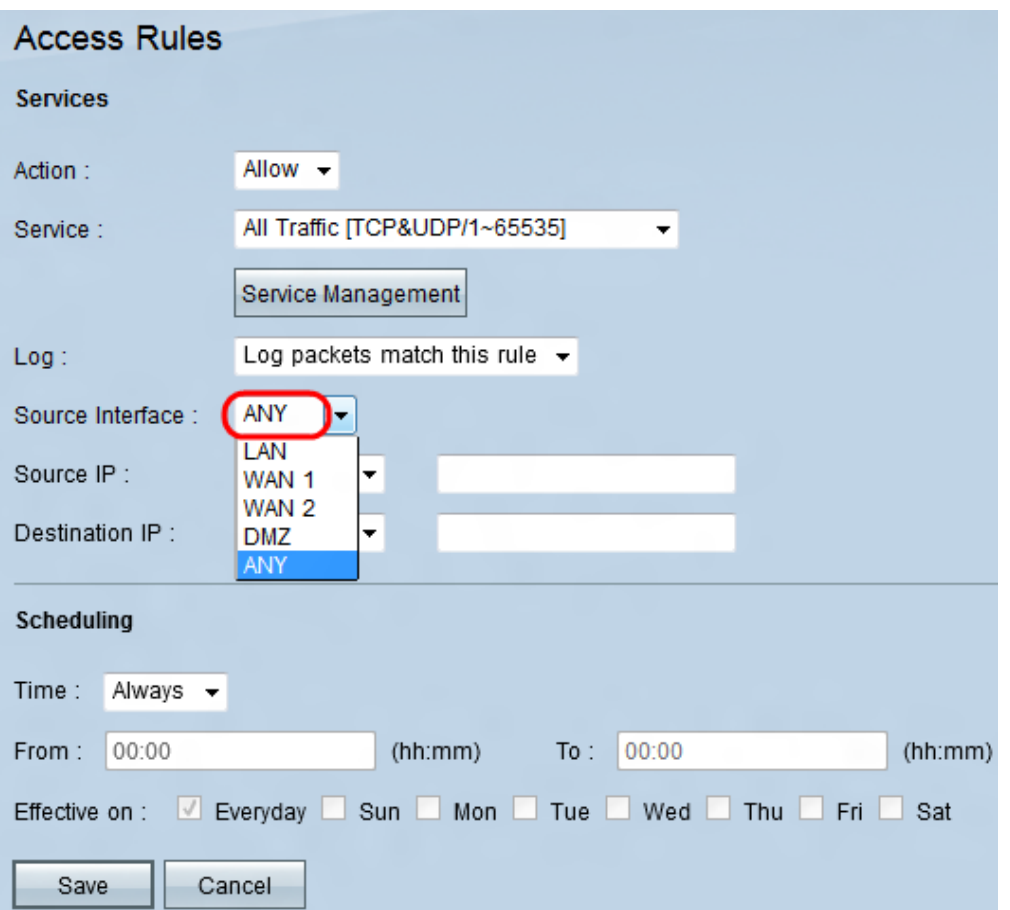

Step 6. Choose an interface from the Source Interface drop-down list. Source interface is the interface from which the traffic is initiated.

• LAN — The local area network. It connects computers in close proximity on a network such as an office building or school.

• WAN1 — The wide area network. This connects computers in a large area on a network. This could be any network that connects a region or even a country. It is used by businesses and the government to connect to other locations.

• WAN2 — The same as WAN1 except that it is a second network.

• DMZ — Allows outside traffic to access a computer on the network without exposing the LAN.

• ANY — Allows any interface to be used.

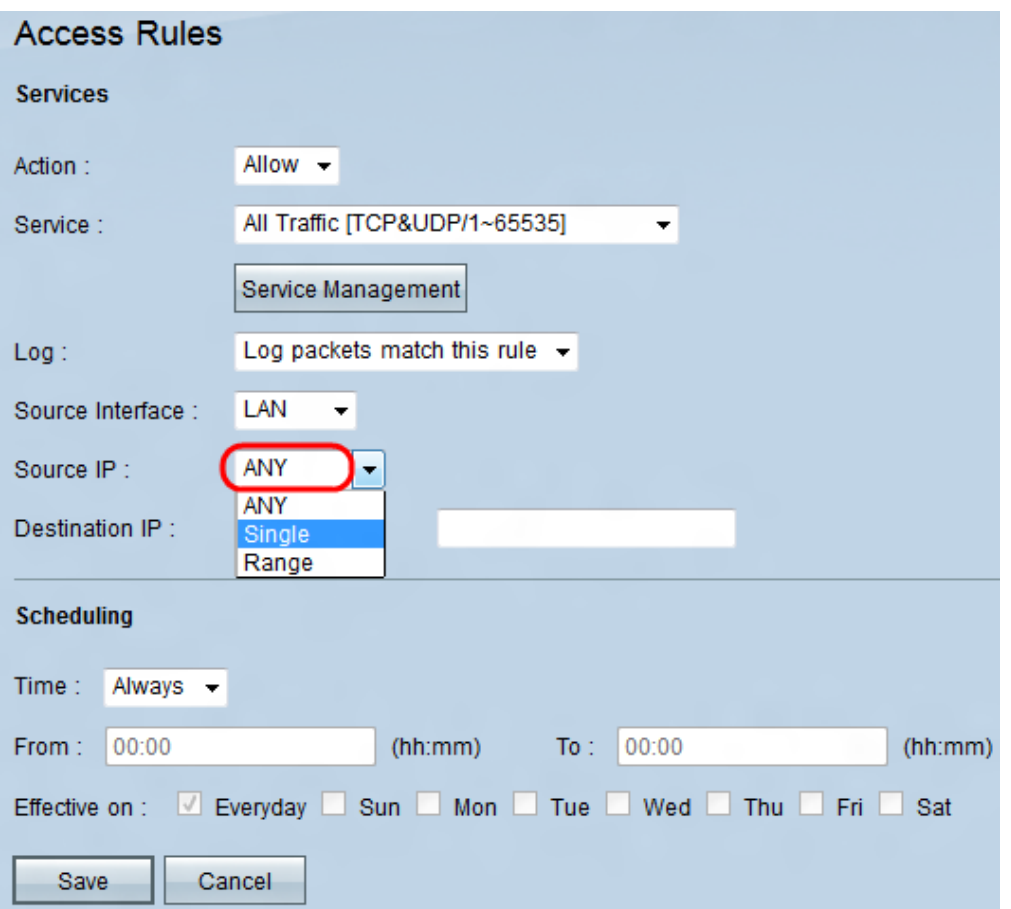

Step 7. Choose an option to specify the source IP address from the Source IP drop-down list.

• Any — Any IP address will be used to forward traffic. There will not be any fields to the right of the drop-down list available.

• Single — A single IP address will be used to forward traffic. Enter the desired IP address in the field to the right of the drop-down list.

• Range — A range IP address will be used to forward traffic. Enter the desired IP addresses range in the fields to the right of the drop-down list.

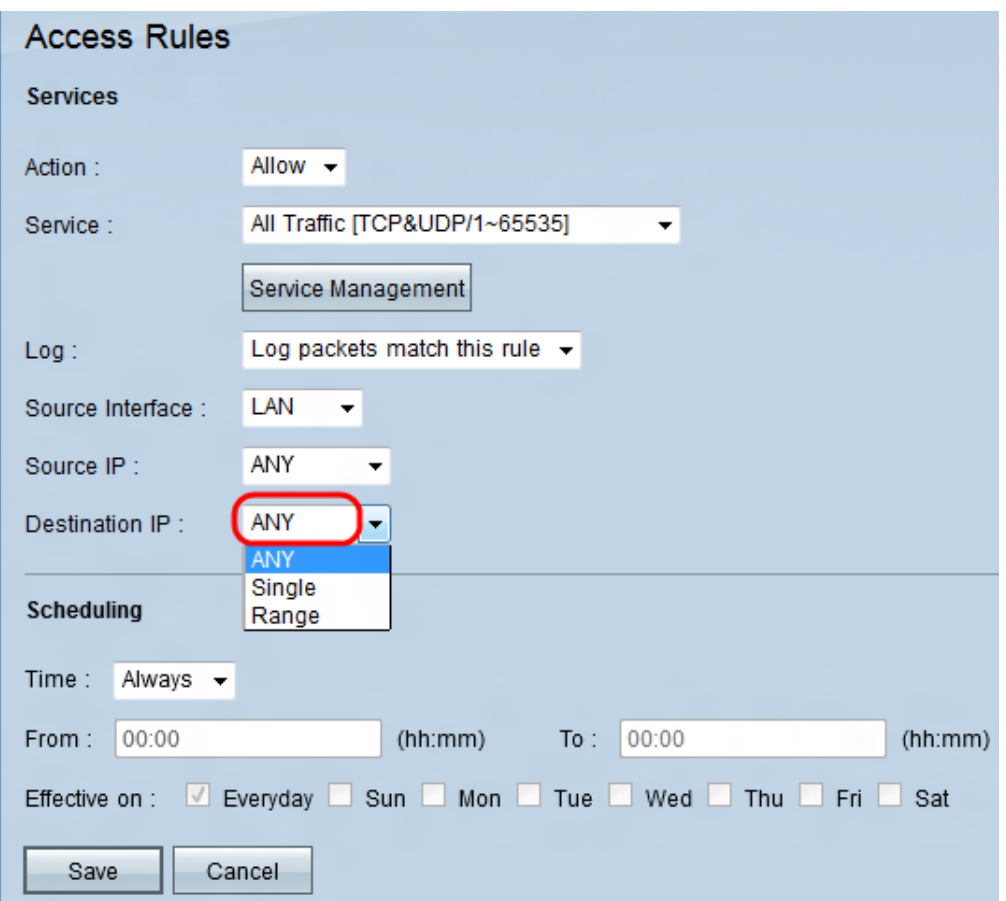

Step 8. Choose an option to specify the destination IP address from the Destination IP dropdown list.

• Any — Any IP address will be used to forward traffic. There will not be any fields to the right of the drop-down list available.

• Single — A single IP address will be used to forward traffic. Enter the desired IP address in the field to the right of the drop-down list.

• Range — A range IP address will be used to forward traffic. Enter the desired IP addresses range in the fields to the right of the drop-down list.

#### **Steps to Configure Scheduling**

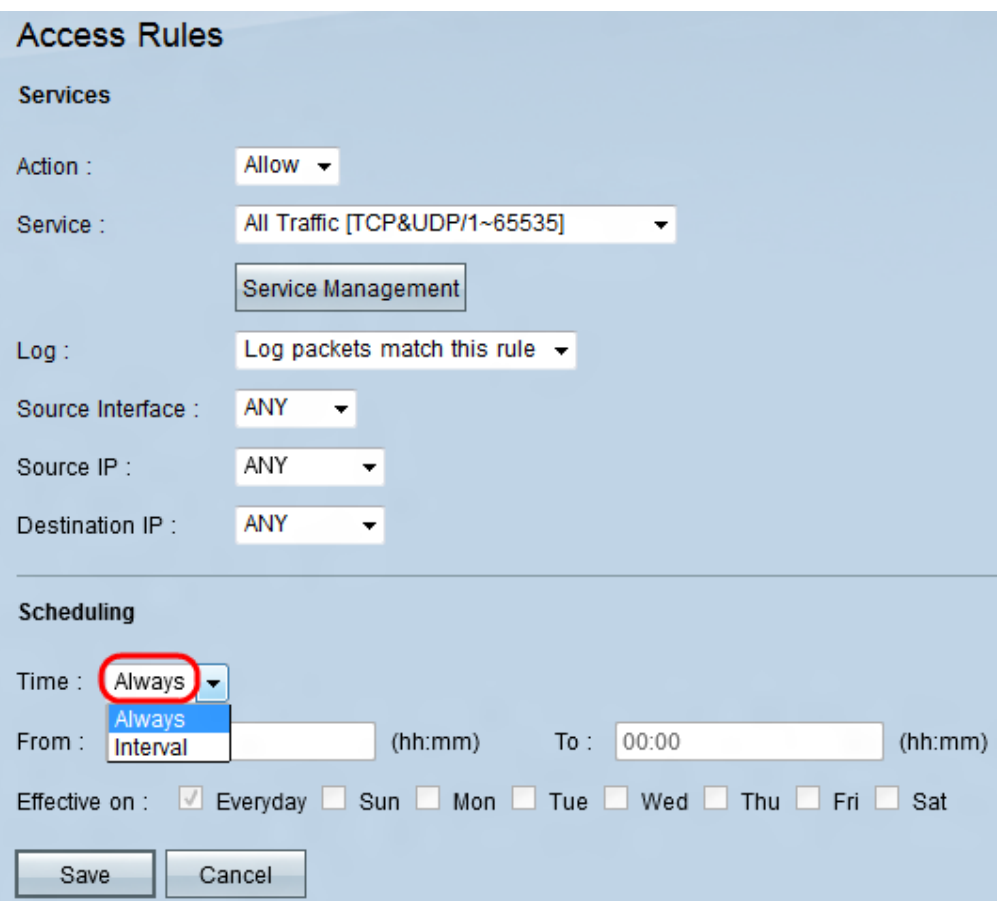

Step 1. Choose a time option from the Time drop-down list.

• Always —This option will allow or block your service traffic throughout the whole week.

• Interval —This option will allow or block your service traffic on a particular day or days on a specific time.

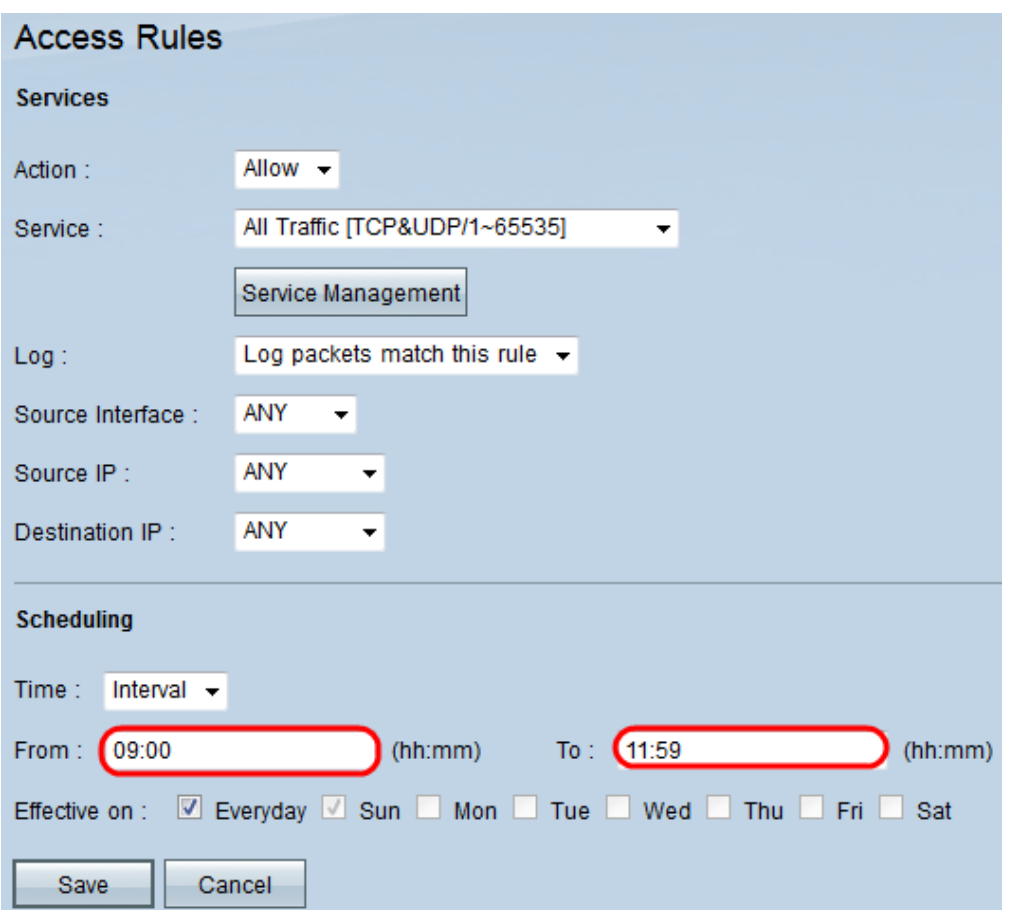

Step 2. Enter a specific time in the From field and To field to specify a time that will allow or block your service traffic.

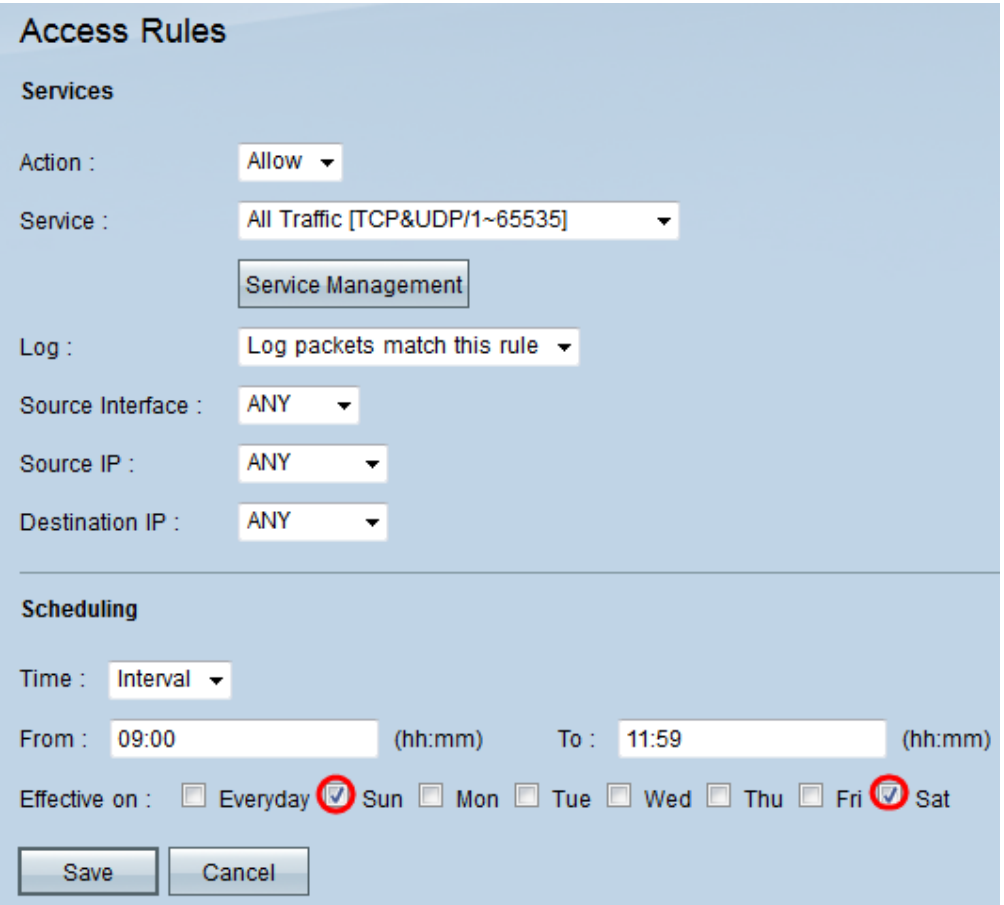

Step 3. Leave the Everyday check box checked by default to allow or block the service traffic everyday on the particular time or uncheck the Everyday check box to check the days you

want to allow or block the service traffic.

Step 4. Click **Save** to save the configured Access Rule.